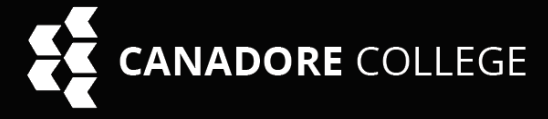

**CANA** 

### How to Whitelist our emails in Gmail

- **1.** While logged into Gmail, click the Gear in the top right of the browser window.
- **2.** Select "**See all settings**" from "Quick Settings" menu.
- **3.** Below the "Settings" title select "**Filters and Blocked Addresses**" should be 5th option.

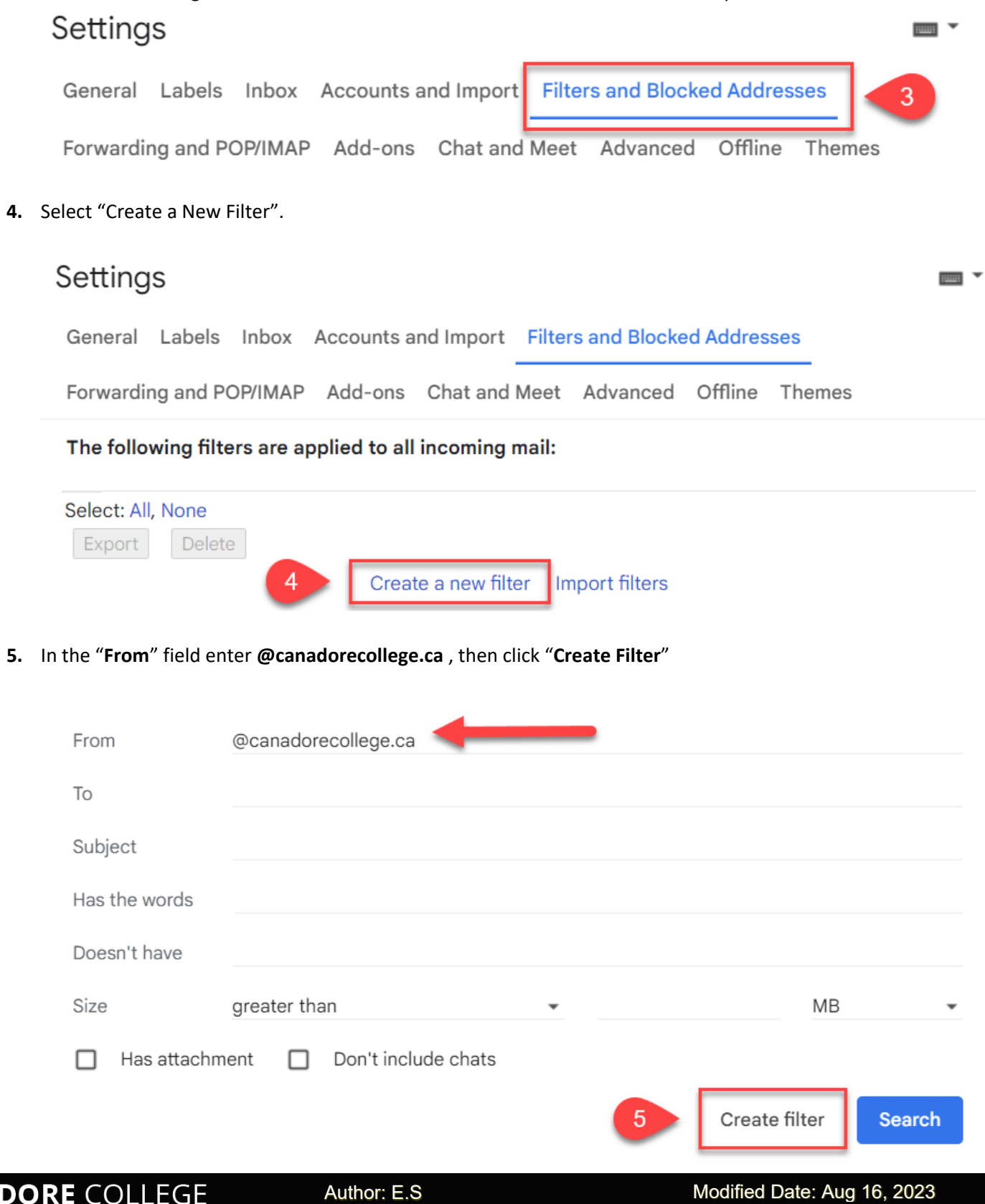

**6.** Checkmark "**Never send it to Spam**", then click create filter.

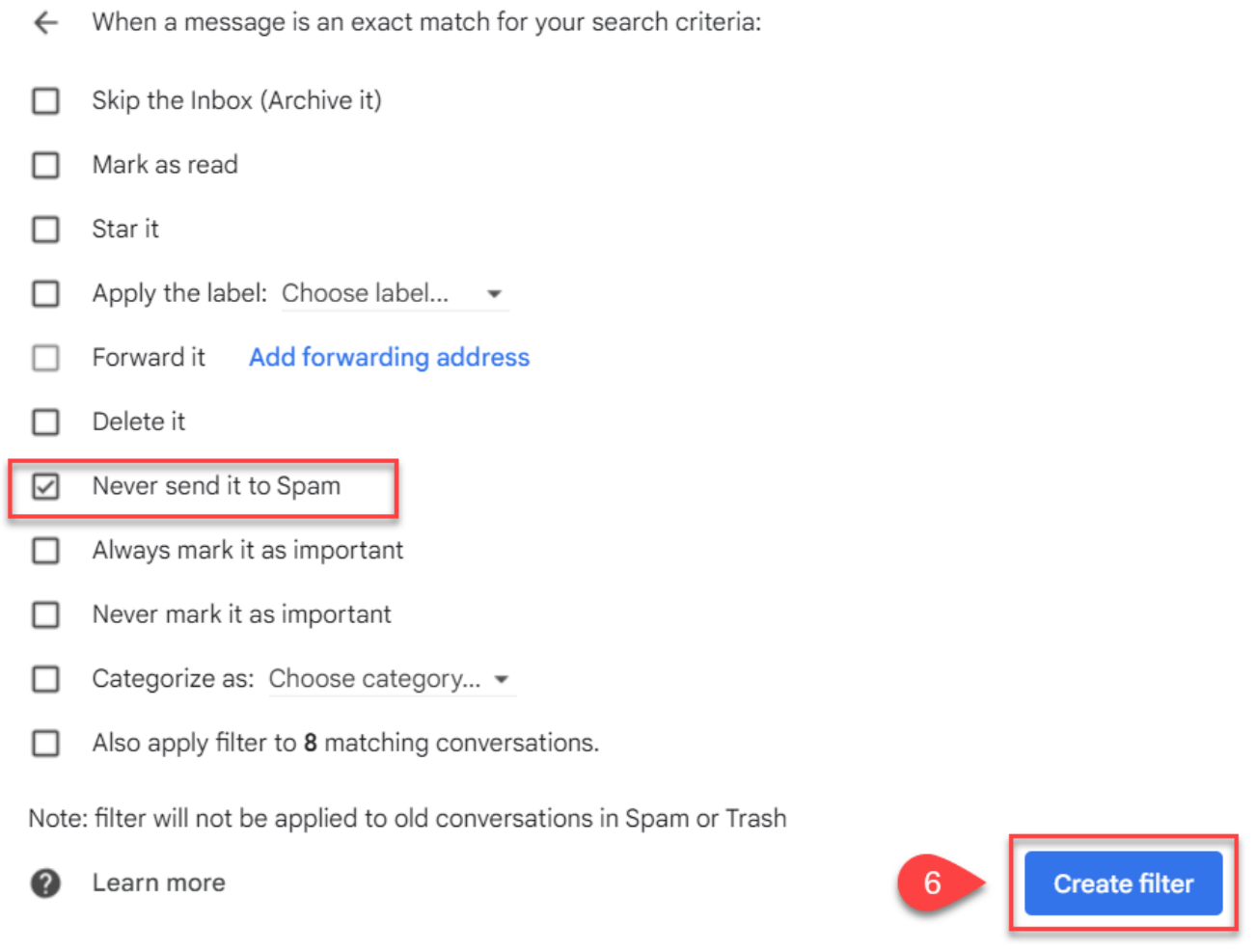

You will know the filter was completed successfully if it shows on the list and you received the "Your filter was created." Prompt in the bottom left corner.

# Whitelist Canadore Guide

## How to Whitelist our emails in Outlook.com (includes Live.com, Hotmail.com)

- **1.** While logged into Outlook.com, click the gear icon in the top right of the browser window.
	- a. You may need to also select "View all Outlook Settings".
- **2.** Select "**Mail**", then "**Junk Email**", under the "**Safe senders and domains**" select "**+ Add**".

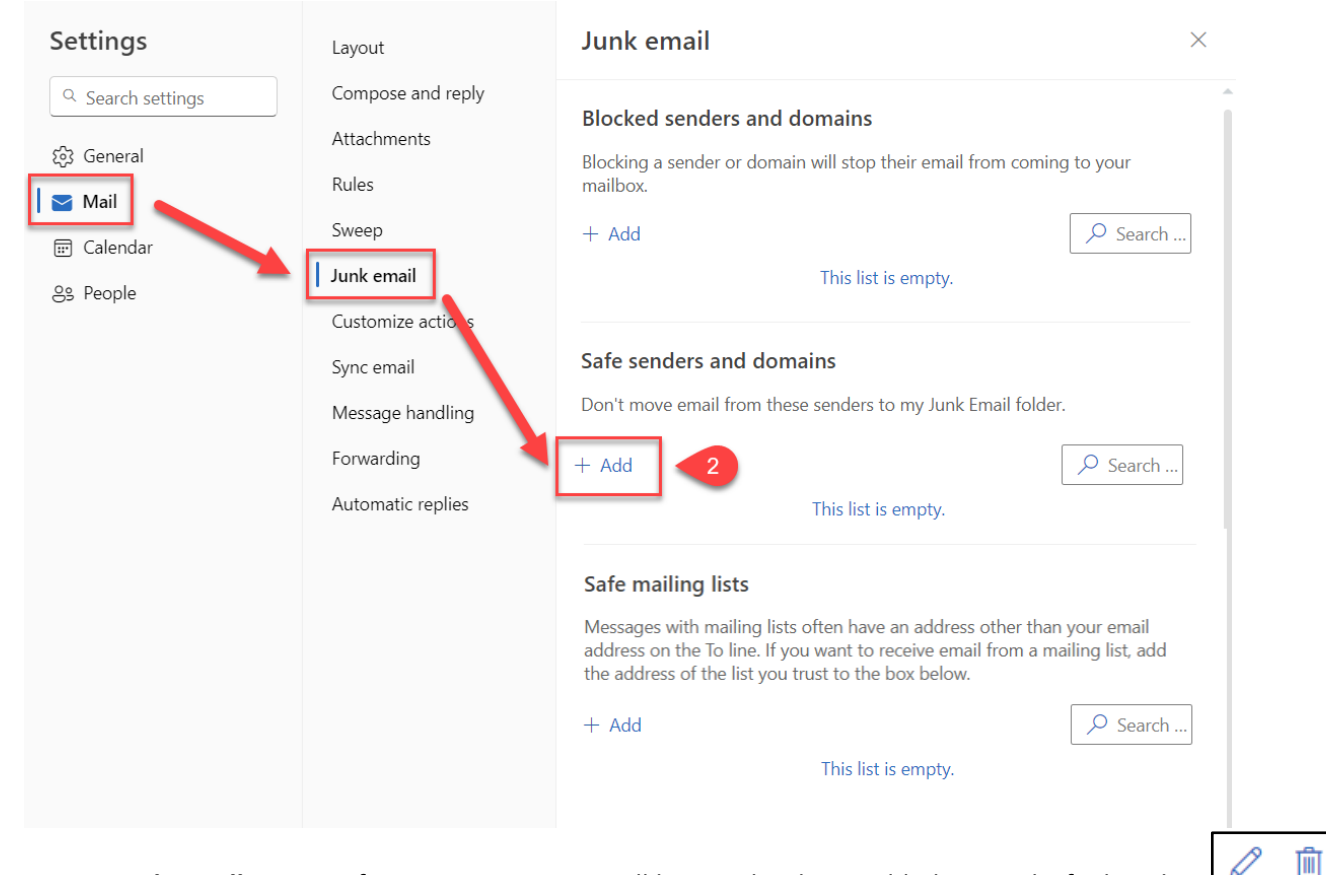

**3.** Type **canadorecollege.ca** , after press **Enter**. You will know it has been added correctly if it has this:

#### Safe senders and domains

**CANADORE** COLLEGE

Don't move email from these senders to my Junk Email folder.

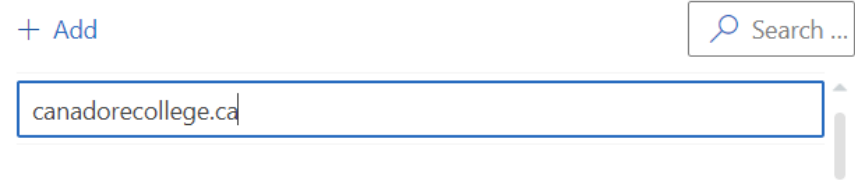

#### **Safe mailing lists**

Messages with mailing lists often have an address other than your email address on the To line. If you want to receive email from a mailing list, add the address of the list you trust to the box below.

 $+$  Add

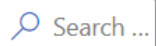

#### This list is empty.

**CANADORE COLLEGE**